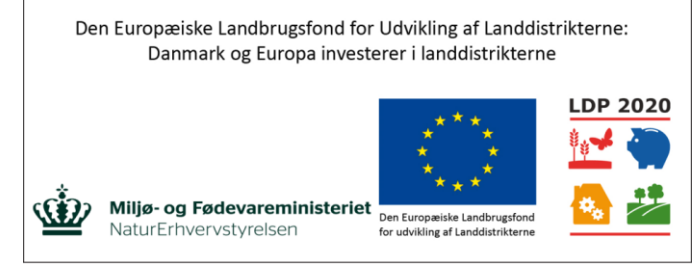

Se EU-Kommissionen, Den Europæiske Landbrugsfond for Udvikling af Landdistrikterne

## **Træk liste med events:**

- 1. Åbn TeamViewer og opret forbindelse til Partner-ID: xxxxxxxxxxx og password: xxxxx
- 2. Dobbeltklip på mappen under Archive:

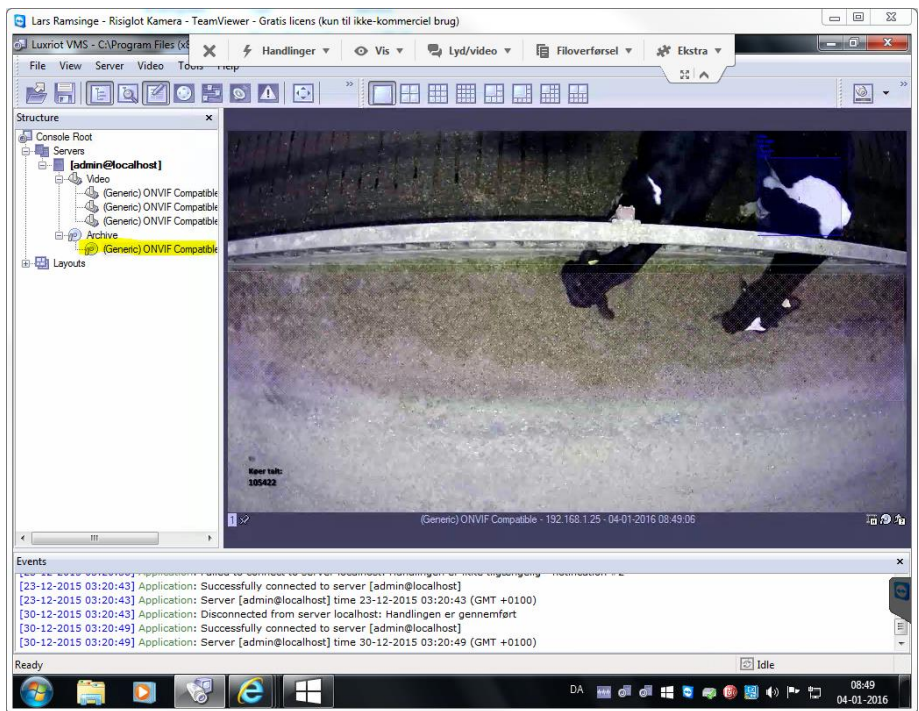

3. Vælg Meta (Analytics) under fanen Navigation:<br>**B** Lars Ramsinge - Risiglot Kamera - TeamViewer - Gratis licens (Run til ikke-kommerciel brug)

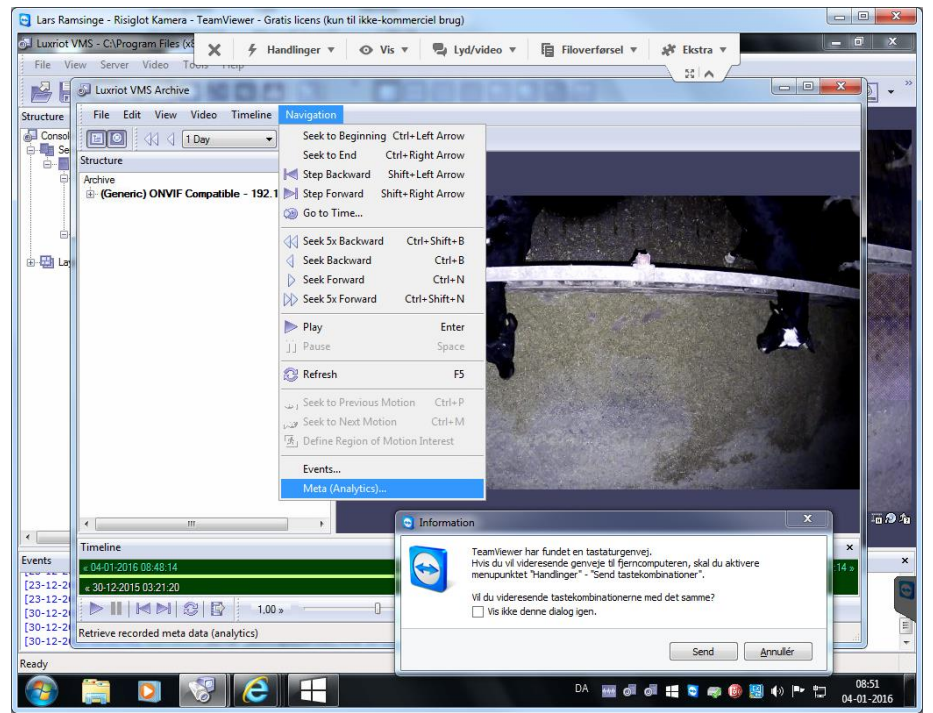

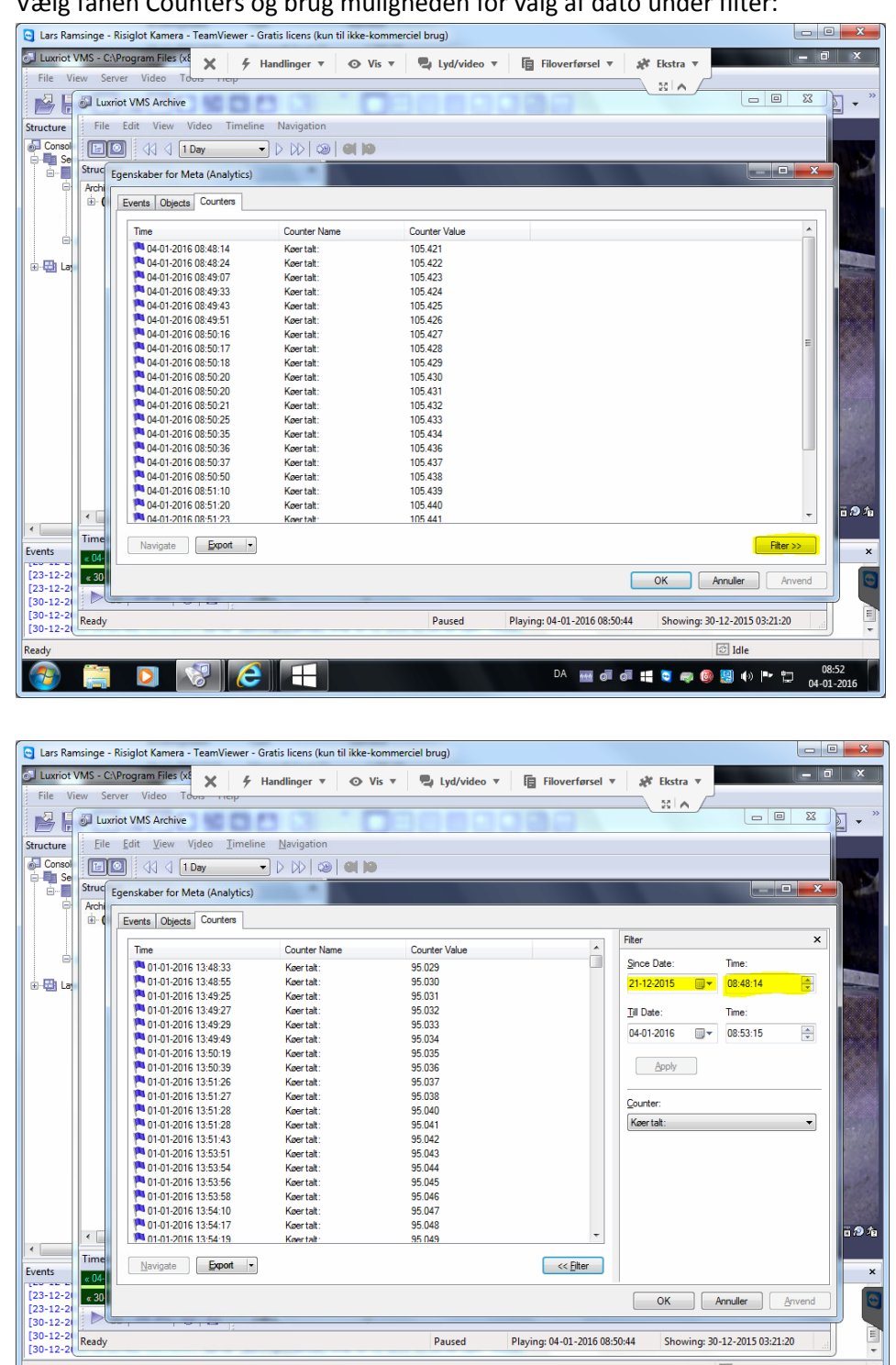

4. Vælg fanen Counters og brug muligheden for valg af dato under filter:

5. Data eksporteres som CSV-fil og gemmes på skrivebordet. Åbn Internet Explorer og siden [https://exchange.seges.dk.](https://exchange.seges.dk/) CSV-filen kan sendes til egen mail og bearbejdes på egen PC.

 $8$   $e$   $1$ 

 $\bullet$ 

## **Indstilling af kontrast, lys osv.**

Vælg kamera->Video->Properties->Device->Frame Adjustments

## **Konfiguration af kotæller**

Vælg kamera->Video->Properties->Device->Video Analytics->Vælg Properties